#### **REPUBBLICA ITALIANA**

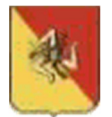

*Regione Siciliana*

*Assessorato Regionale della Famiglia, delle Politiche Sociali e del Lavoro*

**Dipartimento Regionale del Lavoro, dell'Impiego, dell'orientamento, dei servizi e delle attività formative**

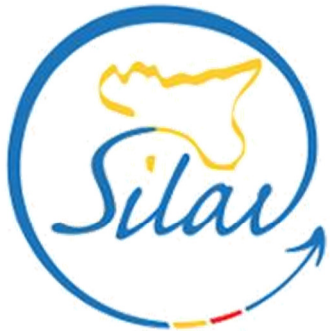

il portale dei servizi per il lavoro in Sicilia

# **SILAV SICILIA**

## **Guida accreditamento -**

# **Profilo Azienda/Soggetto abilitato**

## *CIG in Deroga – COVID 19*

Aggiornato ad aprile 2020

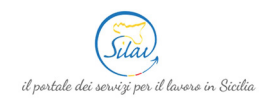

# 1. Indice

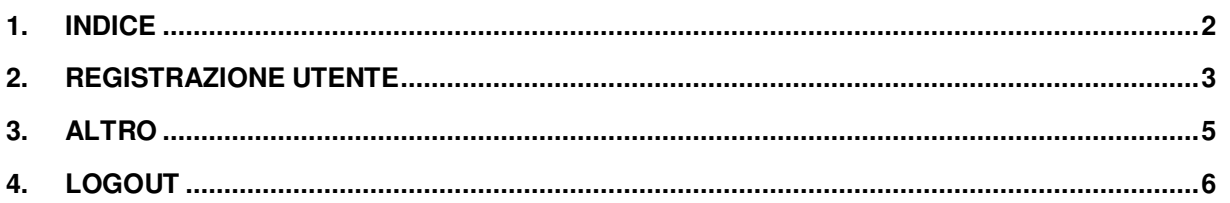

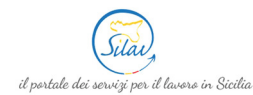

## **2. Registrazione utente**

Per registrarsi al sito SILAV Sicilia per inviare le istanze **CIG in Deroga COVID19** è necessario cliccare sul tasto **Registrati** presente all'interno della pagina silavora.it, sezione **CIG in deroga – COVID 19**.

**Nel caso in cui la registrazione venga effettuata da un Soggetto abilitato (di cui alla Legge 11 gennaio 1979, n. 12 e ss.mm.ii) è necessario effettuare una sola registrazione contenente i dati del Soggetto abilitato stesso (P.IVA/CF soggetto abilitato; Cognome soggetto abilitato; ecc.).** 

**Successivamente, in fase di invio delle domande CIG in deroga – COVID 19, sarà possibile inviare più domande indicando i dati dell'azienda/e rappresentata/e.** 

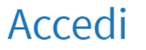

Registrati

Nel caso in cui la registrazione venga effettuata da un Soggetto abilitato (di cui alla Legge 11 gennaio 1979, n. 12 e ss.mm.ii) è necessario effettuare una sola registrazione contenente i dati del Soggetto abilitato stesso (P.IVA/CF soggetto abilitato; Cognome soggetto abilitato, etc.).

Successivamente, in fase di invio delle domande CIG in deroga - COVID 19, sarà possibile inviare più domande indicando i dati dell'azienda/e rappresentata/e.

Si aprirà una schermata come mostrato nell'immagine seguente all'interno della quale è necessario inserire le informazioni richieste.

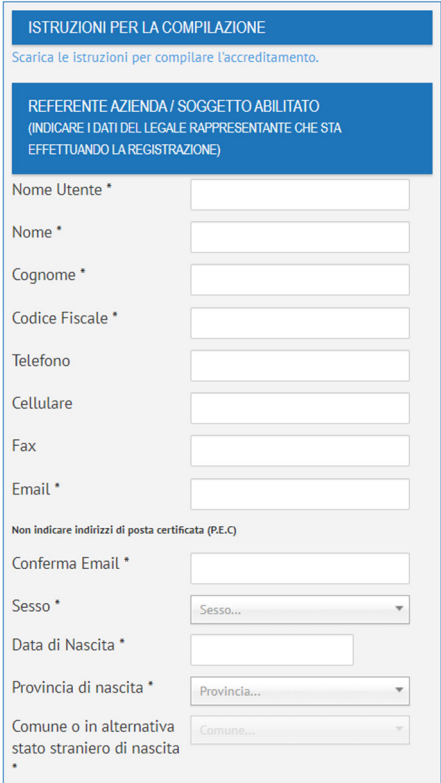

I campi contrassegnati da \* sono obbligatori

Pag. 3 di 6

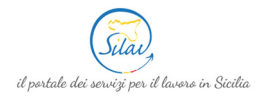

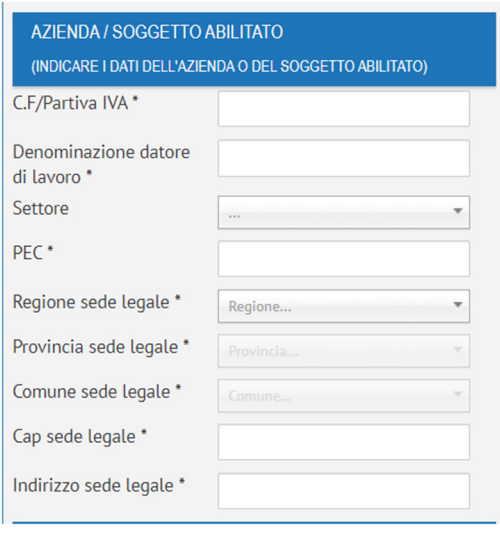

I campi contrassegnati da \* sono obbligatori

Inoltre, è necessario esprimere il proprio consenso al trattamento dei dati personali, selezionando l'opzione "Accetto" ed inserire il codice di controllo presente nell'immagine a fondo modulo. Se il contenuto dell'immagine di controllo non dovesse risultare comprensibile, è possibile generarne una

nuova cliccando sull'icona  $\bigodot$ 

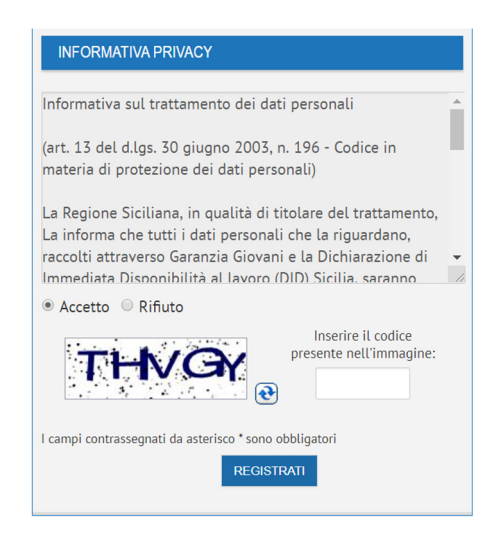

Al termine delle operazioni occorre cliccare sul tasto **REGISTRATI** per completare la procedura.

Se la compilazione del modulo è stata effettuata correttamente, il sistema mostrerà un messaggio di conferma dell'avvenuta registrazione e, contemporaneamente, invierà una mail di conferma all'indirizzo di posta elettronica indicato in fase di registrazione.

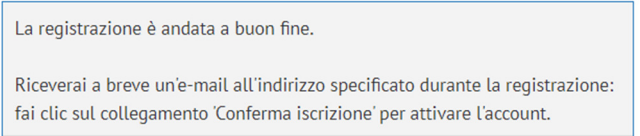

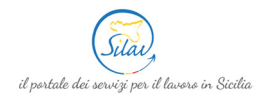

Una volta ricevuta la mail di conferma, è necessario cliccare sul link Conferma iscrizione contenuto all'interno della mail per ricevere un'altra mail contenente le credenziali (login e password) per accedere ai servizi di CIG in deroga – Covid 19.

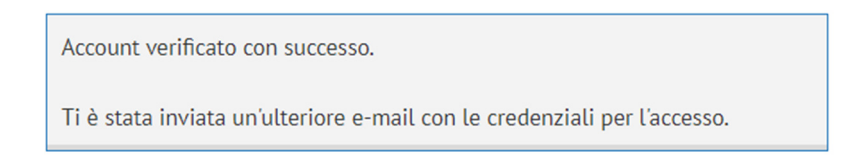

## **3. Altro**

Cliccando sulla voce di menu **ALTRO > MODIFICA PASSWORD** è possibile modificare la password.

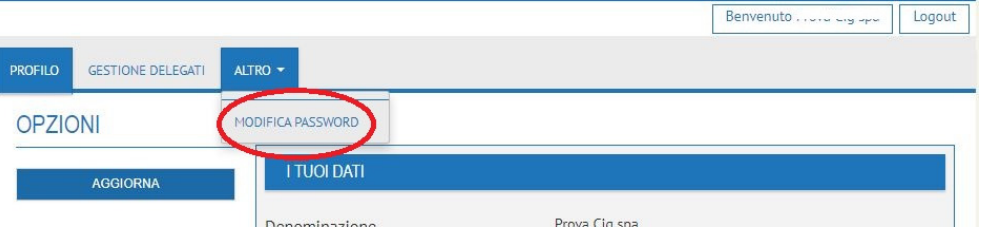

Si aprirà una schermata come mostrato nell'immagine seguente:

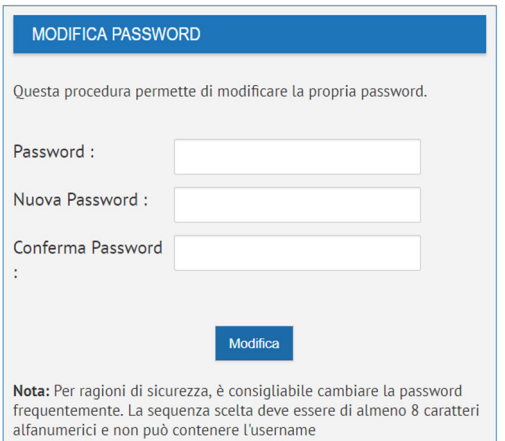

Nel riquadro:

- **Password**  $\rightarrow$  è necessario inserire la password attualmente in uso;
- **Nuova Password** è necessario inserire la nuova password considerando che deve essere di almeno 8 caratteri alfanumerici e non può contenere l'username;
- **Conferma Password**  $\rightarrow$  è necessario ripetere la nuova password.

Successivamente, cliccare sul tasto **Modifica** per registrare la nuova password.

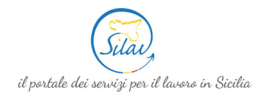

**N.B.:** Per ragioni di sicurezza, è consigliabile cambiare la password frequentemente. La sequenza scelta deve essere di almeno 8 caratteri alfanumerici e non può contenere l'username.

## **4. Logout**

Cliccando sul tasto **Logout** posto in alto a destra all'interno del proprio profilo è possibile terminare la sessione e uscire dal profilo.

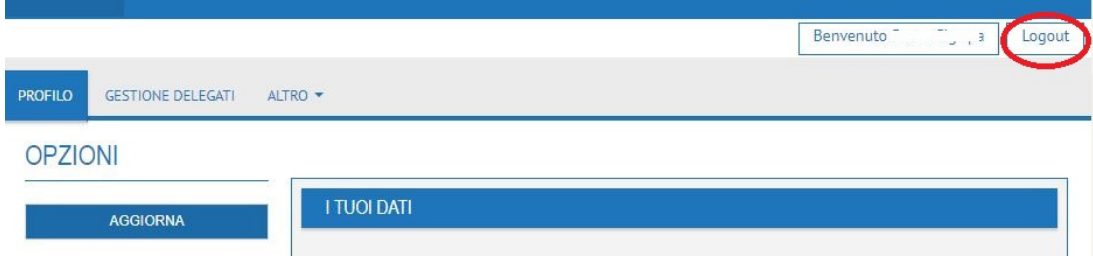